## **Wonder.me Instructions**

To use wonder.me, please make sure you have either Firefox or Chrome installed onto your computer. You can have wonder.me open at the same time as the Zoom session.

However, please make sure your video and audio are disabled in Zoom before launching wonder.me.

- 1. Enter the wonder.me link in either **Firefox or Chrome** and click "enter".
- 2. Click on "Enable camera and microphone".

- 3. You can now see how you will appear to others. Then click on "Next".
- 4. Run the audio tests provided, then press "Next".

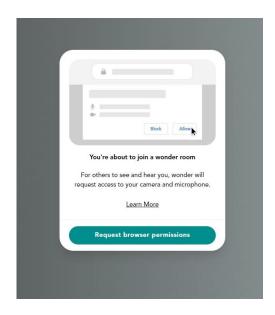

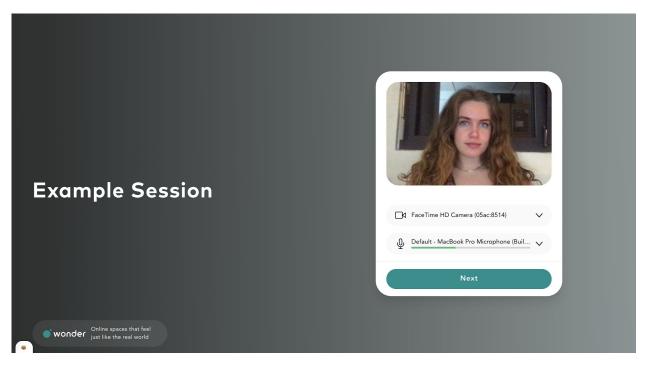

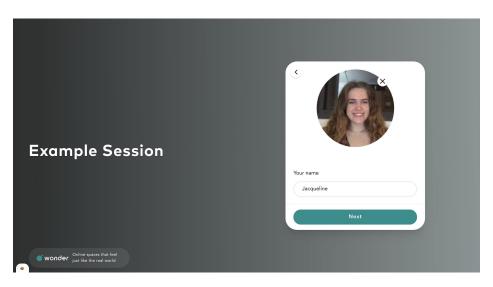

- 5. Enter your name and take a picture if you are connected with a camera
- 6. Click on "Next" to enter the room.

7. You can now see yourself and the other participants in wonder.me

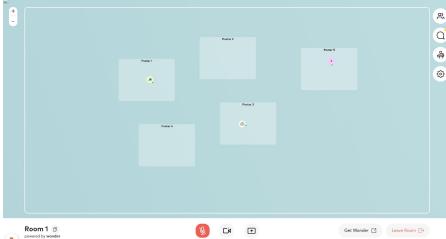

- 8. Move the mouse to another participant with whom you would like to talk.
- 9. Once you get close to that person, a circle will form around you and your video will appear enlarged. You can now talk to each other.

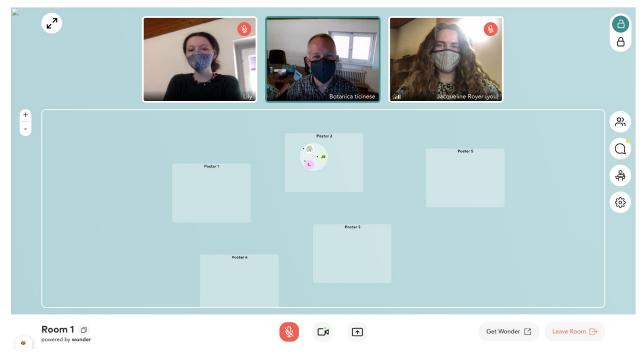

- 10. Everyone will see this white circle with the people in it and can join you by moving around the circle.
- 11. You can now enter the circle within a poster area to learn about that specific topic. Make sure you are part of the white circle inside the poster area rectangle in order to hear the conversation.
- 12. You can also create circles outside of the poster spaces to converse with others.

13. Feel free to use the chat function to interact with people in either your circle, privately, or to the whole room.

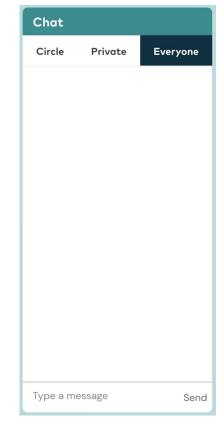

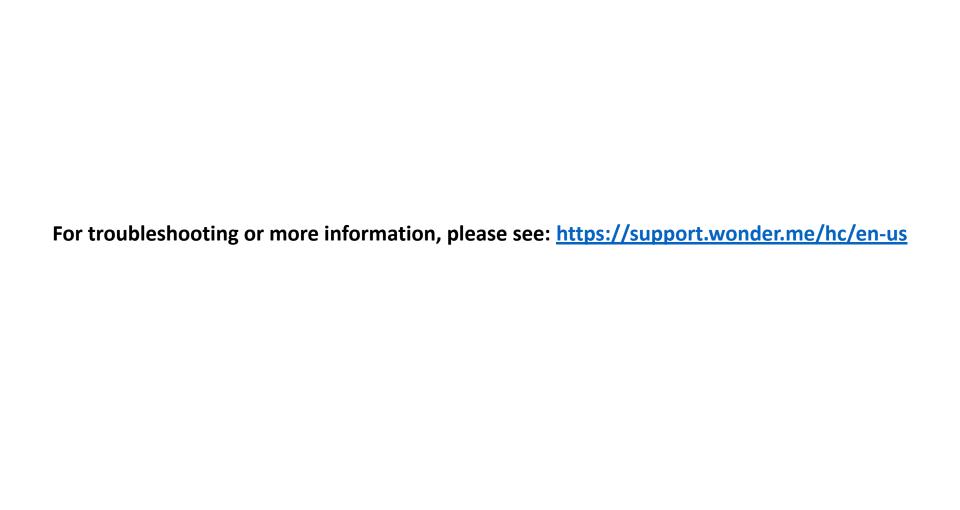